# ALLIX<sup>TM</sup>

# Applikasjon Fjernkontroll Bruksanvisning

(iOS-versjon)

For brukere

Produkttype: NE-Z41, NE-Z41SH Dokumentnummer : 81-SS00128 (versjon 5) Applikasjon ver. 0.4.10 eller nyere Utgivelsesdato : 2024-04-01

Språk: Norsk

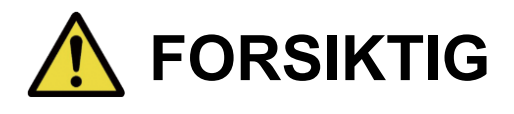

■ Les nøye gjennom bruksanvisningen før bruk.

■ Ta vare på denne bruksanvisningen for fremtidig bruk.

**Nabtesco** 

**Nabtesco Corporation** 

# <span id="page-1-0"></span>**Innledning**

Takk for at du har kjøpt Nabtescos ALLUXTM .

Forhold som gjelder typisk bruk, for eksempel fitting og gange, vedlikehold, feilsøking og forsiktighetsregler, er beskrevet i brukerhåndboken som følger med ALLUXTM (heretter kalt brukerhåndboken).

Denne bruksanvisningen for Application Remote Control (heretter kalt denne bruksanvisningen) beskriver hvordan du installerer og bruker Application Remote Control (heretter kalt denne appen) i iOS-systemmiljøet.

For sikker og komfortabel bruk må du lese brukerveiledningen nevnt ovenfor og denne håndboken grundig, forstå innholdet godt nok og følge sikkerhetsreglene som er angitt i disse dokumentene.

- Nabtesco eier opphavsretten til dette dokumentet.
- iOS er et varemerke eller registrert varemerke for Cisco i USA og andre land og brukes under lisens.
- iPhone er et varemerke som tilhører Apple Inc. i USA og andre land.
- Apple er et varemerke som tilhører Apple Inc. i USA og andre land.
- App Store er et tjenestemerke tilhørende Apple Inc. registrert i USA og andre land.
- Bluetooth-ordmerket og -logoene er registrerte varemerker som eies av Bluetooth SIG. Inc., og all bruk av slike merker av Nabtesco Corporation skjer under lisens.
- QR-kode er et registrert varemerke for Denso Wave Incorporated.
- Alle andre firmanavn og produktnavn er varemerker eller registrerte varemerker som tilhører de respektive selskapene.

# Innholdsfortegnelse

<span id="page-2-0"></span>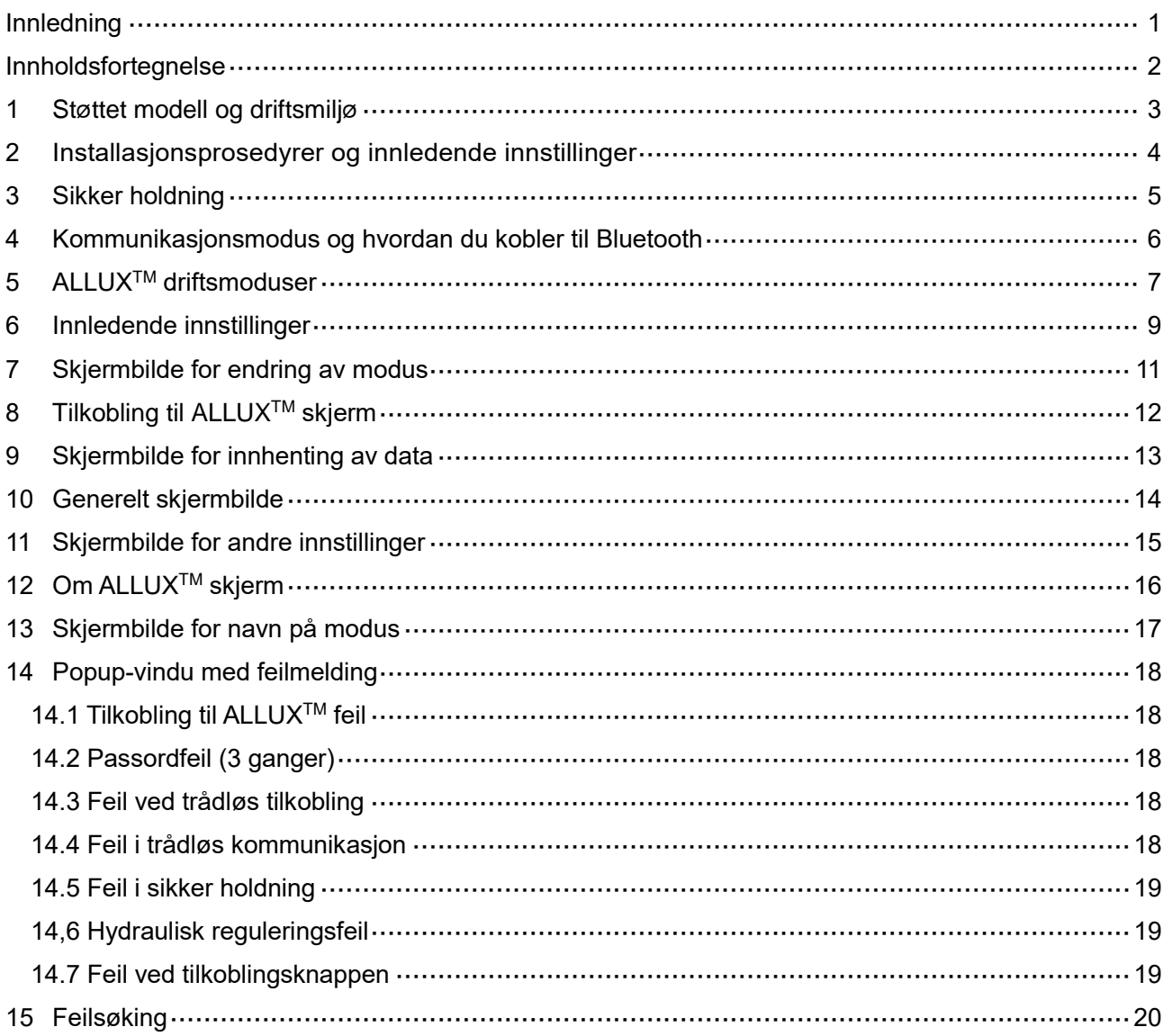

# <span id="page-3-0"></span>**1 Modell og driftsmiljø som støttes**

# $\bullet$ ALLUX<sup>TM</sup> (type: NE-Z41)

\*ALLUXTM (type: NE-Z4) støttes ikke.

Modellen kan identifiseres ved hjelp av utformingen av den fremre koblingsplaten.

Den kan også identifiseres ved hjelp av indikasjonen på ladeporten.

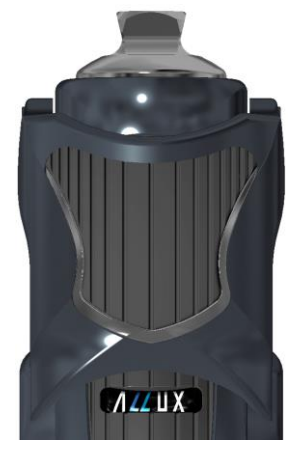

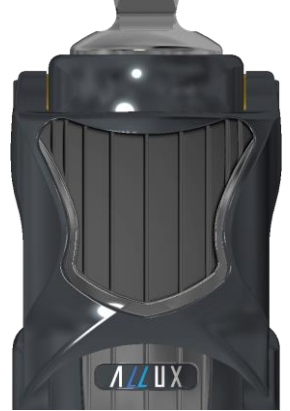

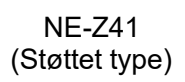

NE-Z4 (Ikke-støttet type)

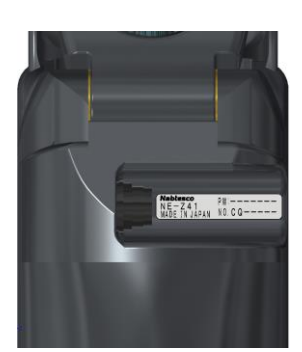

NE-Z41 (Støttet type)

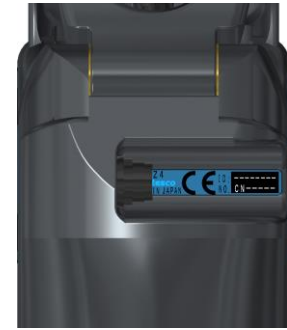

NE-Z4 (ikke-støttet type)

●Kompatibelt operativsystem: iPhone med iOS 13 eller nyere

# **& Bluetooth**®

### Forholdsregler for Bluetooth

- Radiobølger som sendes ut av en Bluetooth-enhet kan påvirke driften av elektroniske enheter og andre enheter. Slå av Bluetooth-enheter i nærheten av prioriterte seter i tog, i områder der det dannes brennbar gass, som f.eks. i fly, i nærheten av automatiske dører og brannalarmanordninger, da dette kan føre til ulykker.
- Vi påtar oss ikke noe ansvar for lekkasje av informasjon ved bruk av Bluetooth-teknologi.
- Dette produktet garanterer ikke trådløs tilkobling med alle Bluetooth-enheter. Bluetoothenheten som skal kobles til, må være i samsvar med Bluetooth-standarden som er spesifisert av Bluetooth SIG, og må minst være sertifisert. Selv om enheten som skal kobles til er i samsvar med Bluetooth-standarden, kan det oppstå fenomener som manglende evne til å koble til eller forskjellig visning/betjening, avhengig av enhetens egenskaper og spesifikasjoner.
- Ikke demonter eller modifiser dette produktet, da den trådløse funksjonaliteten til dette produktet er sertifisert for å oppfylle tekniske standarder.

# <span id="page-4-0"></span>**2 Installasjonsprosedyrer og innledende innstillinger**

- 1. Logg på med Apple-ID-en din. Trykk på søkeikonet Q nederst til høyre på "App Store"-skjermen.
- 2. Skriv inn appnavnet "ALLUX2" i søkefeltet. Trykk på knappen "Søk" på tastaturet.

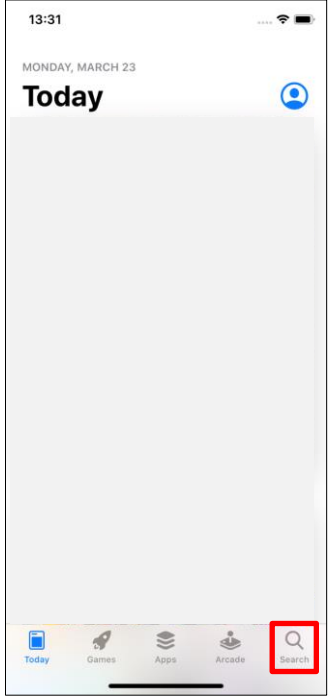

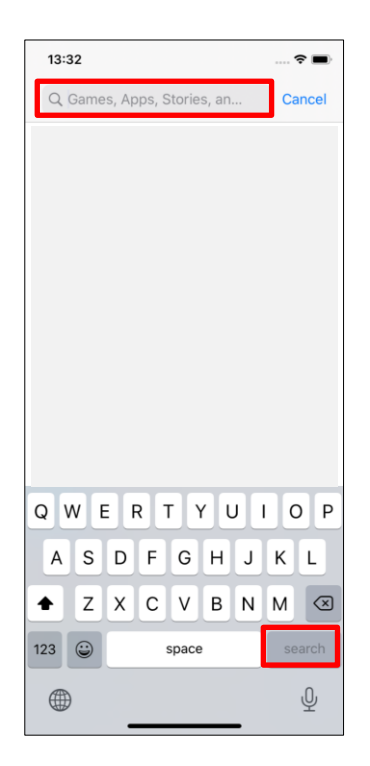

Følgende QR-kode kan brukes til å installere.

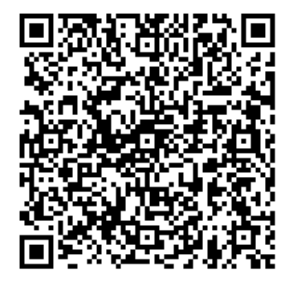

3. Når søkeresultatene vises, trykker du på målappen som vist nedenfor.

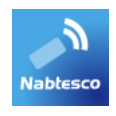

- 4. Trykk på knappen "GET" og deretter på knappen "INSTALL".
- 5. Når installasjonen er fullført, opprettes ikonet for appen på startskjermen på smarttelefonen.
- 6. Trykk på ikonet for å starte appen.

# <span id="page-5-0"></span>**3 Sikker holdning**

Før du endrer driftsmodus for ALLUX<sup>™</sup> ved hjelp av applikasjonsfjernkontrollen, må brukeren innta en stilling som er sikker selv om den hydrauliske motstanden endres. Denne stillingen kalles "sikker stilling". Før du bruker ALLUXTM , må du sette deg inn i følgende sikre arbeidsstillinger.

# 【**Sikker holdning**】

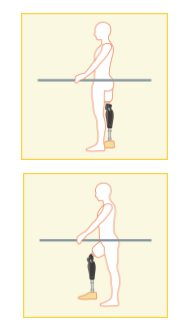

: ALLUXTM er helt rett, stabil og sikker å plassere kroppsvekten din på.

: Vekten er fjernet fra ALLUXTM , men den kan være bøyd.

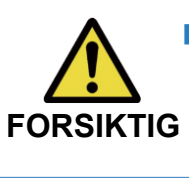

■Når du inntar en sikker stilling uten å bruke kroppsvekten på ALLUX<sup>TM</sup>, kan du holde i et rekkverk eller sette deg ned. **FORSIKTIG** Du kan miste balansen og velte.

# **[Forespørsel om sikker holdning]**

Hvis ALLUX 2™ ikke er i sikker posisjon når du endrer driftsmodus for ALLUX™ , vises et popupvindu. Kontroller at du er i sikker posisjon, og trykk på knappen "OK".

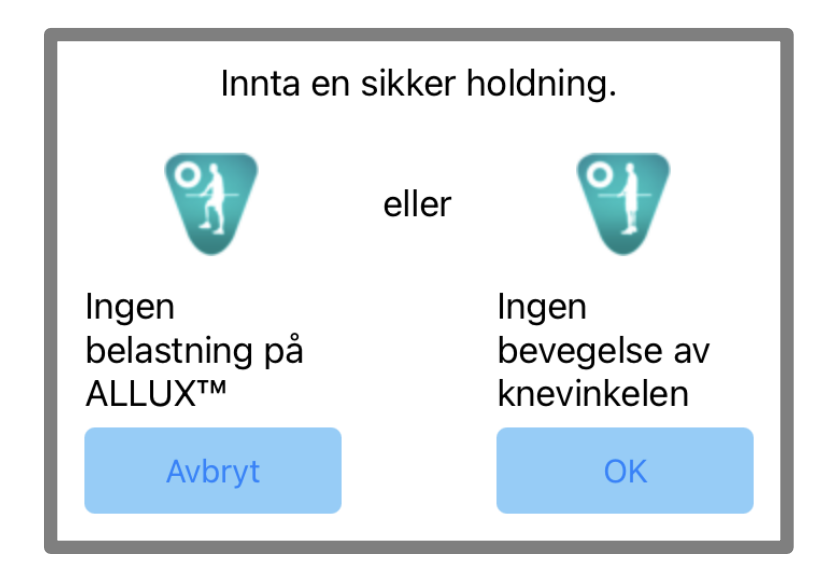

# <span id="page-6-0"></span>**4 Kommunikasjonsmodus og hvordan du kobler til Bluetooth**

For å spare strøm er ALLUXTM ikke alltid i kommunikasjonsmodus.

For å aktivere kommunikasjonsmodus må du utføre følgende operasjoner.

Når ALLUX<sup>™</sup> -kommunikasjon er opprettet ved hjelp av denne appen, varer denne tilstanden til kommunikasjonen avbrytes.

### **[Kommunikasjonsmodus aktivert]**

- 1. I 5 minutter etter at ALLUXTM er lett bøyd og strukket ut.
- 2. I 5 minutter etter at du har brukt kroppsvekten din på ALLU $X^{TM}$
- 3. I 5 minutter etter at laderen eller avstengningshetten er koblet fra ALLUX<sup>™</sup>

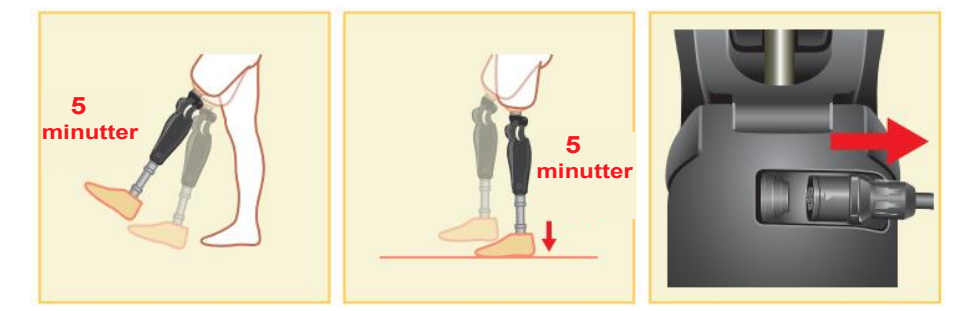

Det er mulig å slå av den trådløse tilkoblingen når brukeren setter seg på et fly osv. For å gjenopprette den trådløse tilkoblingen fra denne tilstanden, må du utføre handlinger som vist nedenfor.

- 1. Koble laderen eller strømavbryteren fra ALLUXTM .
- 2. "Belast hælen 4 ganger med jevne mellomrom" eller "Belast tåen 4 ganger med jevne mellomrom". \*Du kan bytte til hvilken som helst av dem du ønsker ved hjelp av en metode som er beskrevet på side [13.](#page-13-0)

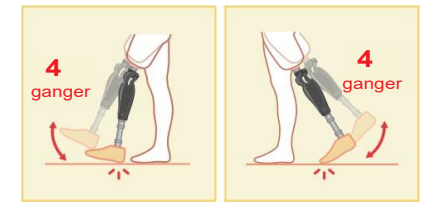

\*Det er ikke mulig å koble til ALLUXTM bare ved å starte appen. Trykk på Bluetooth-ikonet på skjermbildet "Mode Change" (se side [11\)](#page-11-0) for å koble til ALLUX<sup>™</sup>.

\*Bare ved å trykke på hjemknappen osv. på smarttelefonen kobles ikke kommunikasjonen med ALLUXTM fra, og denne appen fortsetter å fungere bak skjermen. Hvis du trykker på ikonet for denne appen igjen, starter den i tilkoblet tilstand.

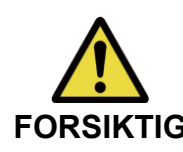

■ Ikke slå av smarttelefonen eller tvangsavslutt appen mens du endrer modus med denne appen. Dette kan føre til at justeringsverdiene endres til en **FORSIKTIG** utilsiktet tilstand og føre til fall.

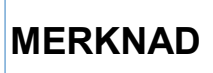

■ Selv om denne appen er skjult på smarttelefonen, opprettholdes forbindelsen til ALLUXTM , og batteriet på smarttelefonen forbrukes. Hvis du er bekymret for batteriforbruket, kan du koble smarttelefonen fra ALLUXTM eller lukke denne appen.

ALLUXTM Bruksanvisning for applikasjonsfjernkontroll (iOS-versjon) for brukere **6**

# <span id="page-7-0"></span>**5 ALLUXTM driftsmoduser**

ALLUXTM har følgende fem driftsmoduser.

### **[Normal modus]**

Normalmodus er tilpasset normal gange. ALLUX<sup>™</sup> vurderer ulike gangsituasjoner og normale bevegelser ved hjelp av sensoren, og justerer automatisk fleksjon og ekstensjon.

### **[Grense for bøyningsvinkel]**

I modus for fleksjonsvinkelbegrensning låses fleksjonsmotstanden i en bestemt vinkel, mens ekstensjonsmotstanden forblir fri.

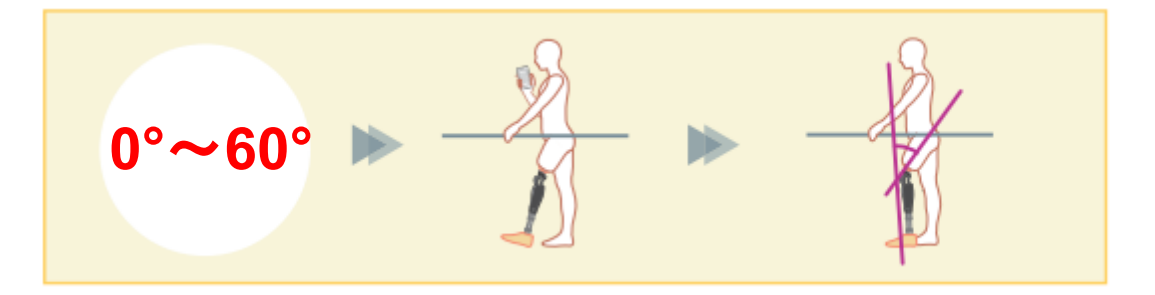

### **[Variabel selektiv bøyelåsmodus]**

ALLUXTM husker ved hvilken vinkel den variable selektive fleksjonslåsen er slått på.

Fleksjonsmotstanden låses når den når denne vinkelen, mens ekstensjonsmotstanden forblir fri.

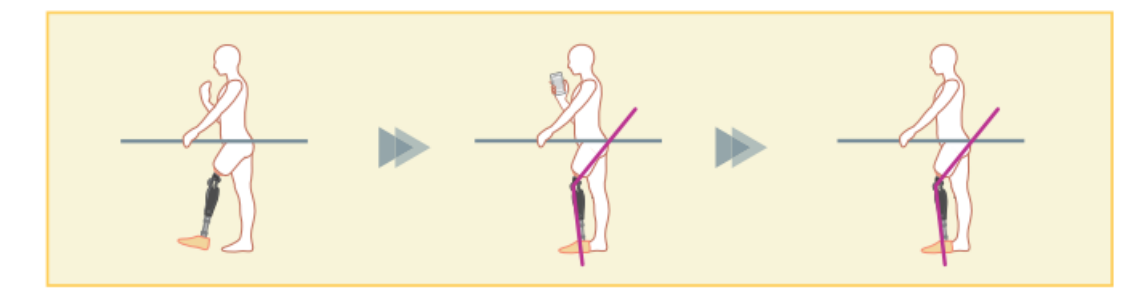

■ Når modus for bøyningsvinkelbegrensning eller variabel selektiv bøyningslås brukes, må du ikke bruke for stor kraft på ALLUX™ når du låser den. Hvis ALLUX<sup>™</sup> utsettes for for stor kraft, kan den bli skadet. **MERKNAD**

# ALLUX<sup>™</sup> driftsmoduser 5

## **[Låsemodus for full forlengelse]**

ALLUXTM er låst i helt utstrakt tilstand.

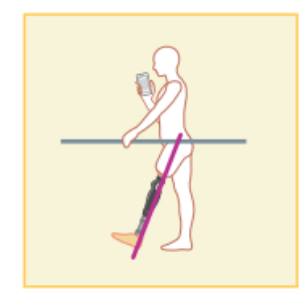

### **[Free swing-modus]**

I frisvingmodus holdes ALLUXTM fri (motstandsfri tilstand).

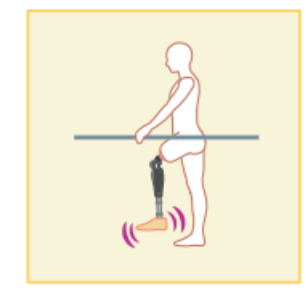

Hver av disse driftsmodusene kan tilordnes knappene på applikasjonsfjernkontrollen av ortopediingeniøren ved hjelp av justeringsappen, og du kan bytte til ønsket modus ved å trykke på den tilsvarende knappen på skjermbildet "Mode Change" på applikasjonsfjernkontrollen (side [11\)](#page-11-0). Normalmodus er alltid tilordnet knapp 1 på applikasjonsfjernkontrollen. Du kan fritt tilordne de fem driftsmodusene ovenfor til knappene 2 til 5 på applikasjonsfjernkontrollen.

Standard konfigurasjon av fjernkontrollen:

- **Knapp 2: Modus for begrenset bøyningsvinkel**
- Knapp 3: Variabel, selektiv bøyelås-modus
- Knapp 4: Låsemodus for full forlengelse
- Knapp 5: Modus for frisving

# <span id="page-9-0"></span>**6 Innledende innstillinger**

1. Trykk på ikonet for denne appen for å starte.

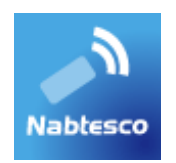

2. Dialogboksen "Juridisk og regulatorisk" vises. Les den og trykk på "OK"-knappen.

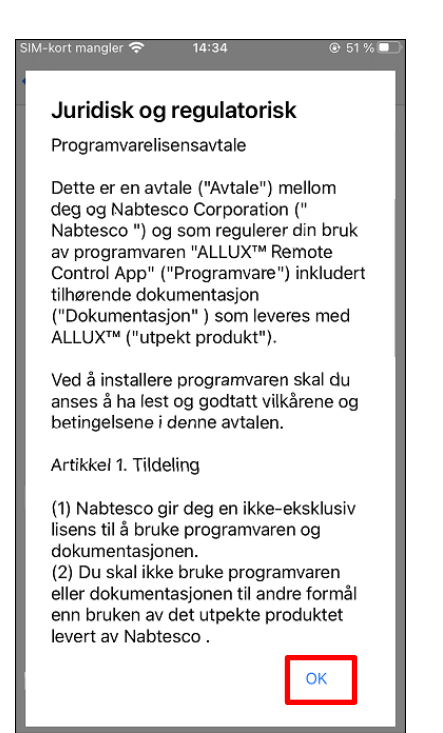

# 6) Innledende innstillinger

3. Selskapets logo vises. Fra og med andre gang hoppes de ovennevnte skjermbildene over, og dette skjermbildet vises når du trykker på ikonet for denne appen.

Etter at firmalogoen vises på skjermen i et sekund, endres denne skjermen automatisk til neste skjerm.

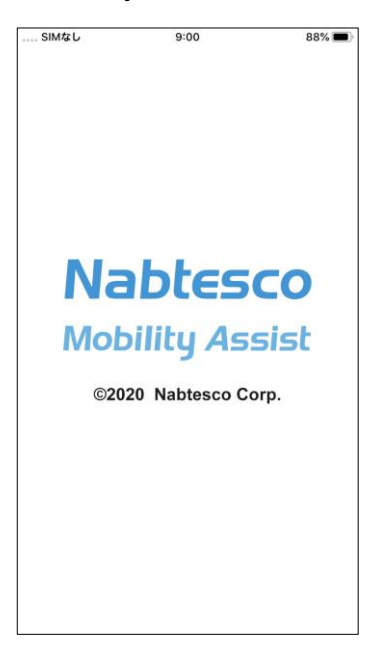

4. Det vises et popup-vindu med en advarsel. Les den og trykk på "OK"-knappen.

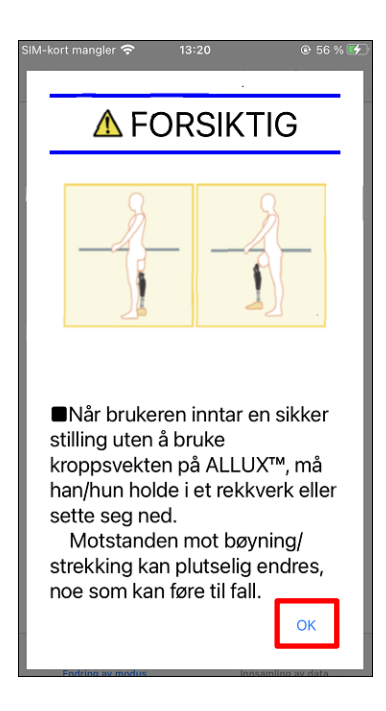

<span id="page-11-0"></span>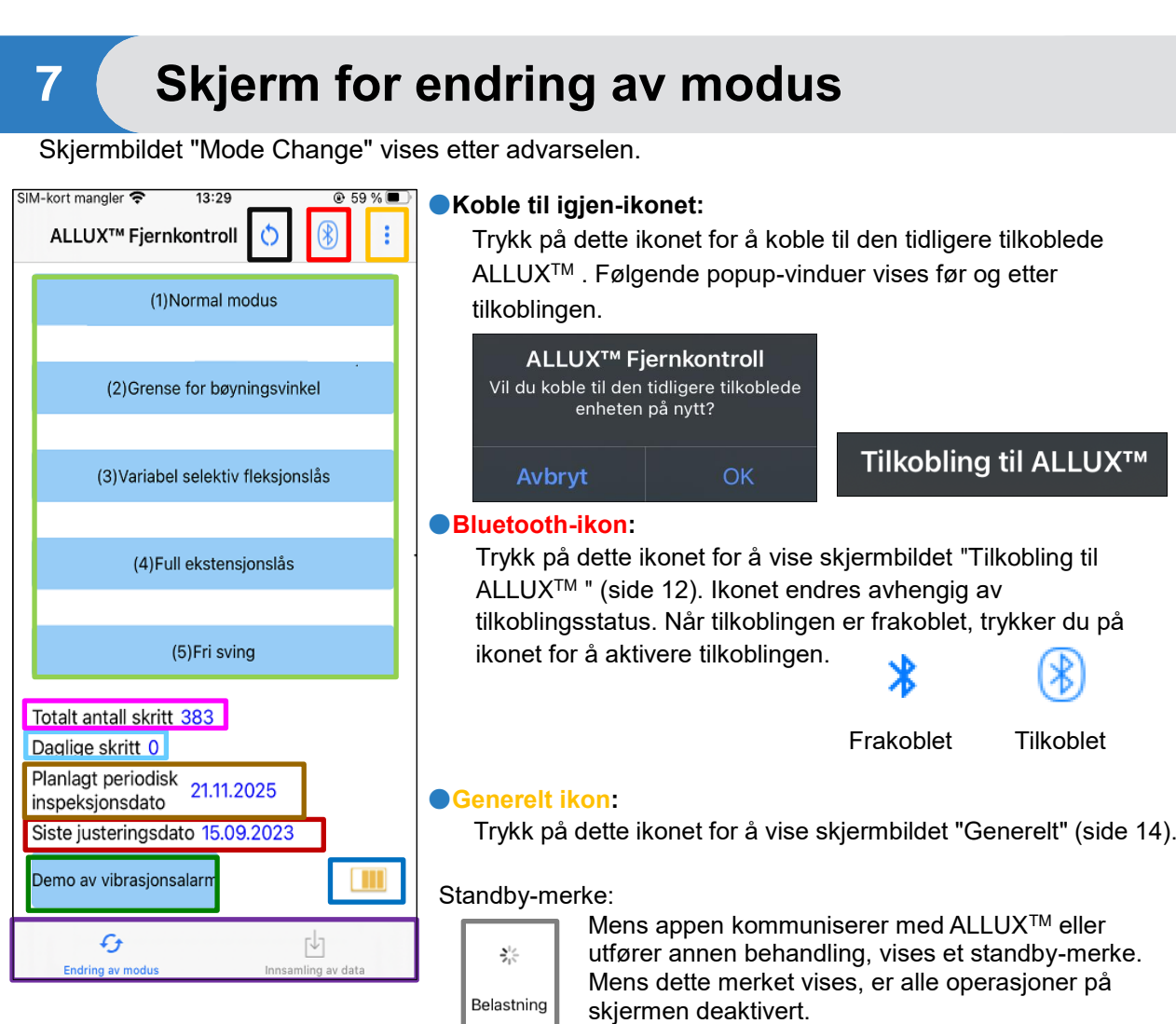

### ●**Knapp for fjernkontroll:**

Når du trykker på en av disse knappene, endres ALLUXTM til den driftsmodusen som er tildelt av protesespesialisten på forhånd. Når du trykker på knappen, vises et popup-vindu. Trykk på knappen "OK".

### ●**Fanen Skjermendring:**

Du kan veksle mellom skjermbildene "Mode Change" og "Acquisition of Data". Trykk på disse tegnene eller skyv hvert skjermbilde til venstre eller høyre for å bytte skjermbilde.

### ●**Totalt antall trinn:**

Den viser antall trinn du har gått frem til dette punktet.

### ●**Daglige skritt:**

Den viser antall skritt du har gått i løpet av dagen.

### ●**Planlagt periodisk inspeksjon:**

Hvis du angir startdatoen for bruk under "Andre innstillinger" i ikonet Generelt, vises den planlagte datoen for den periodiske inspeksjonen.

### ●**Siste justeringsdato:**

Den viser datoen da ALLUX™ sist ble justert.

●**Demoknapp for vibrasjonsalarm:** ALLUXTM vibrerer i demo.

### ●**Batterinivå:**

Den viser batterinivået til ALLUX<sup>™</sup>.

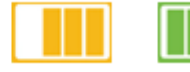

**10 % eller mindre 10~40% 40~70% 70 % eller mer**

# <span id="page-12-0"></span>**8 Tilkobling til ALLUXTM skjerm**

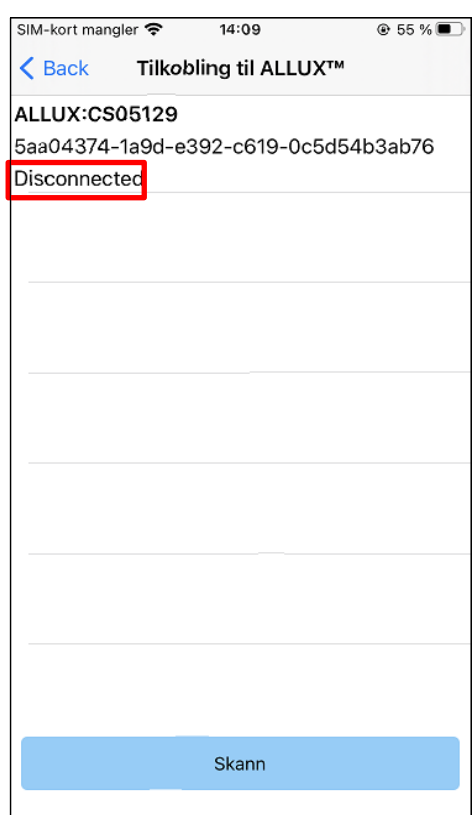

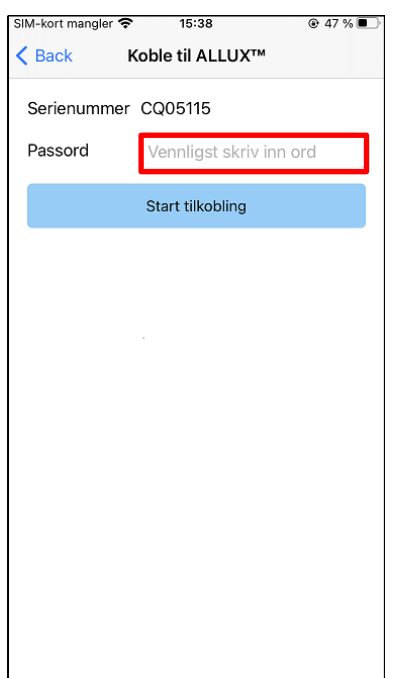

- 1. På skjermbildet "Tilkobling til ALLUXTM " starter automatisk søk etter trådløse enheter.
- 2. Enhetene som er relatert til ALLUX<sup>™</sup> er listet opp. De angitte tegnene varierer avhengig av serienummeret til ALLUX<sup>™</sup>.

Den tredie linjen angir tilkoblingsstatus.

- **•** Frakoblet
- **•** Tilkobling
- **•** Tilkoblet
- 3. "ALLUX:Serienummer" vises. Hvis mer enn én enhet vises, velger du den aktuelle trådløse enheten i henhold til serienummeret til ALLUX .TM
- 4. Hvis den trådløse enheten for ALLUXTM ikke vises, kan det hende at den trådløse tilkoblingen til ALLUXTM er i hvilemodus. Aktiver den trådløse tilkoblingen i henhold til side [6.](#page-6-0)

Trykk deretter på knappen "Avbryt" og deretter på knappen "Skann" som vises i denne posisjonen for å søke etter trådløse enheter igjen.

5. Trykk på den trådløse enheten på listen.

"Tilkobling til ALLUXTM " vises. Skriv inn passordet som er angitt på ladeporten til ALLUX<sup>™</sup>. Hvis du ikke klarer å skrive inn passordet 3 ganger, må du starte appen på nytt. Hvis den trådløse tilkoblingen er fullført, vises skjermbildet "Mode Change" (side [11\)](#page-11-0) automatisk.

Når du kobler til for første gang, kreves det Bluetoothparing med en smarttelefon. Trykk på Pair for å tillate det.

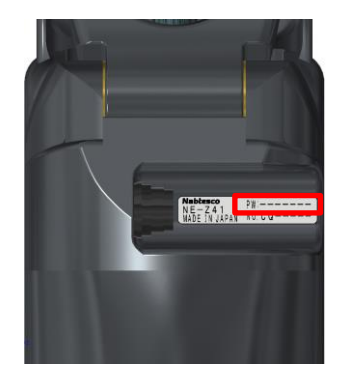

## Forespørsel om Bluetoothsammenkobling «LAPIS ML7125-002 Application» vil utføre en sammenkobling med din iPhone. Koble sammen

Avbryt

ALLUXTM Bruksanvisning for applikasjonsfjernkontroll (iOS-versjon) for brukere **12**

# <span id="page-13-0"></span>**9 Innhenting av dataskjerm**

På dette skjermbildet kan du kontrollere tilstanden til ALLUX<sup>™</sup>.

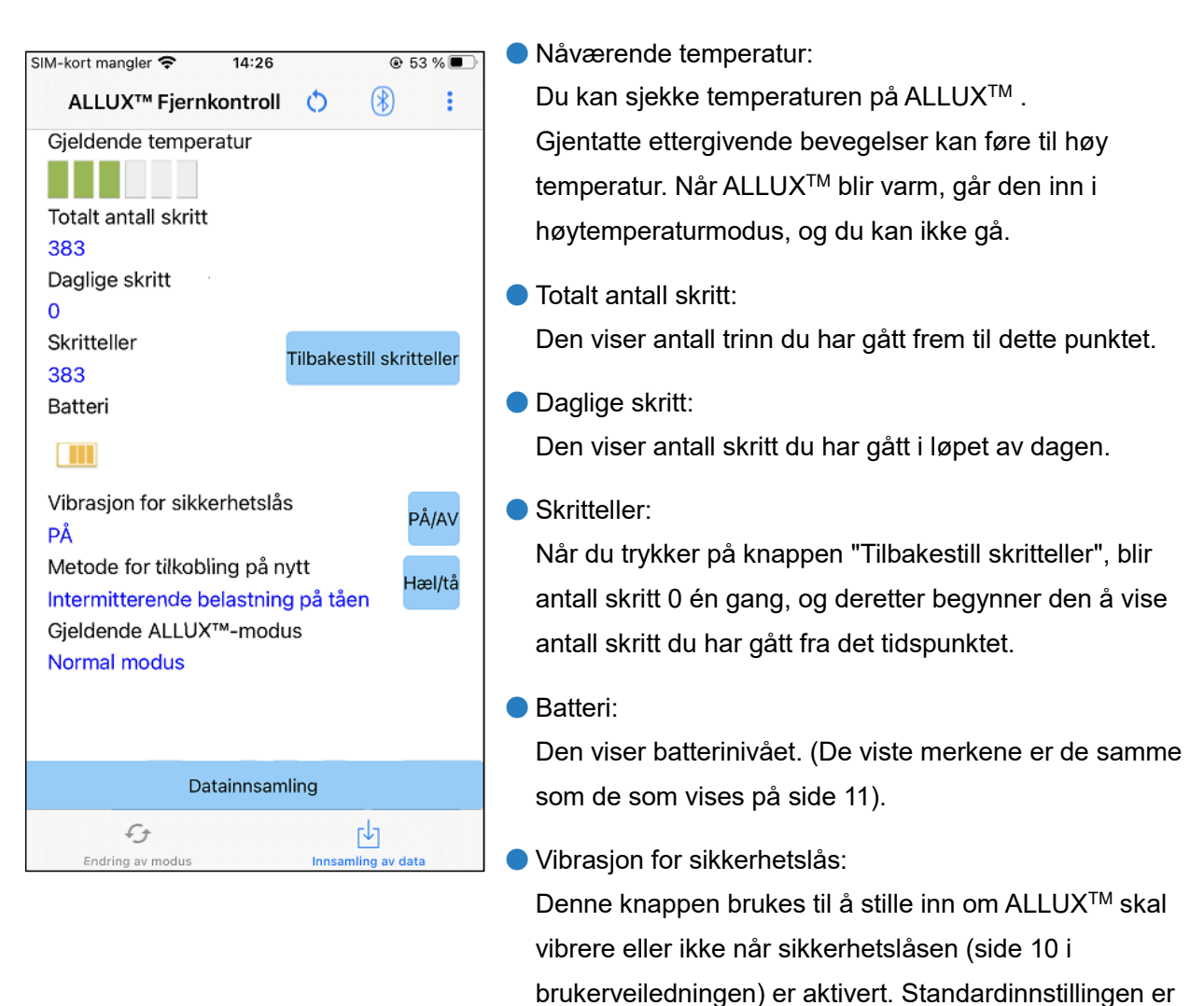

"ON" (vibrasjon).

● Tilkoblingsmetode:

 $\bullet$  Gieldende ALLUX<sup>TM</sup> Modus:

● Knapp for datainnsamling:

Denne knappen brukes til å endre metoden for å sette den trådløse tilkoblingen tilbake til PÅ uten å bruke

laderen eller strømknappen når den trådløse tilkoblingen

ble slått av for å sette seg på et fly osv. Se side [6.](#page-6-0)

Når du trykker på denne knappen, oppdateres

Viser gjeldende gangmodus. Se side [7.](#page-7-0)

informasjon som f.eks. antall skritt.

**13** ALLUXTM Bruksanvisning for applikasjonsfjernkontroll (iOS-versjon) for brukere

# <span id="page-14-0"></span>**10 Generelt skjermbilde**

Når du trykker på ikonet General : på skjermbildet "Mode Change" eller "Acquisition of Data", vises skjermbildet "General".

![](_page_14_Picture_169.jpeg)

\* Ettersom kommunikasjonen er avbrutt, må du aktivere tilkoblingen igjen.

(Samme handling som når du tar ut og setter inn OFFlokket).

### ● Bruksanvisning:

Last ned bruksanvisningen fra hoppet lenke.

### ●Juridisk og regulatorisk:

Dialogboksen " Juridisk og regulatorisk " (side [9\)](#page-9-0) vises.

### ●Om APP:

Viser applikasjonsnavn, bruk, UDI-DI osv.

# <span id="page-15-0"></span>**11 Skjermbildet for andre innstillinger**

![](_page_15_Picture_1.jpeg)

nødvendig for å vise datoen for den planlagte periodiske inspeksjonen.

# <span id="page-16-0"></span>**12 Om ALLUXTM skjerm**

![](_page_16_Picture_2.jpeg)

# <span id="page-17-0"></span>**13 Skjermbilde for modusnavn**

ALLUXTM gjør det mulig å fritt tilordne knappene på applikasjonsfjernkontrollen til de driftsmodusene som er beskrevet på side 8. ALLUX™ gjør det også mulig å endre navnene på knappene som vises på skjermbildet "Mode Change". Sørg for å sjekke tildelingen med ortopediingeniøren og endre knappene i henhold til tildelingen.

Det er praktisk å navngi knappene i henhold til justeringsverdiene, for eksempel "Normal modus (for sko med høy hæl)" eller "Begrenset refleksjonsvinkel (50 grader)".

Hvis protesespesialisten endrer modustildelingen, går modusnavnene tilbake til standardinnstillingene.

![](_page_17_Picture_103.jpeg)

- 1. Trykk på driftsmodus for å endre navnet.
- **Et tastatur vises på skjermen.**
- 3. Skriv inn et nytt navn.
- Tykk på "√ " for å fullføre oppføringen.
- lår du går tilbake til skjermbildet "Modusnavn",

jenspeiles navnet i denne appen.

# <span id="page-18-0"></span>**14 Feilmelding popup-vindu**

Hvis det oppstår en feil under en operasjon, vises et popup-vindu. Følg instruksjonene i popup-vinduet.

# <span id="page-18-1"></span>**14.1 Feil ved tilkobling til ALLUX TM**

![](_page_18_Picture_4.jpeg)

Denne feilen oppstår når feil passord er angitt på skjermbildet "Tilkobling til ALLUX™ ". Skriv inn passordet som er angitt på ladeporten på nytt.

# <span id="page-18-2"></span>**14.2 Passordfeil (3 ganger)**

![](_page_18_Picture_7.jpeg)

# Denne feilen oppstår hvis du ikke klarer å skrive inn passordet 3 ganger. Da lukkes appen med en gang. Når du starter appen igjen, kan du skrive inn passordet på nytt.

OK

# <span id="page-18-3"></span>**14.3 Feil ved trådløs tilkobling**

![](_page_18_Picture_11.jpeg)

Denne feilen oppstår når den trådløse tilkoblingen mellom ALLUXTM og Bluetooth på smarttelefonen mislykkes. Prøv å slå på den trådløse tilkoblingen til ALLUXTM på side [6.](#page-6-0)

# <span id="page-18-4"></span>**14.4 Feil i trådløs kommunikasjon**

**ALLUX<sup>™</sup> Fjernkontroll** Tilkobling til ALLUX™ mislyktes

OK

Denne feilen oppstår når kommunikasjonen mellom ALLUXTM og appen på smarttelefonen mislykkes. Aktiver den trådløse tilkoblingen igjen på side [11.](#page-11-0)

Hvis dette skjer under en modusendring, må du kontrollere statusen til ALLUXTM og bruke den.

# **feilmelding Popup-vindu**

# <span id="page-19-0"></span>**14.5 Feil i sikker holdning**

![](_page_19_Figure_3.jpeg)

Hvis brukeren ikke inntar en sikker holdning, kan ALLUXTM ikke endre innstillingene. Innta en sikker holdning, se side [5.](#page-5-0)

# <span id="page-19-1"></span>**14.6 Feil i den hydrauliske styringen**

![](_page_19_Picture_6.jpeg)

Fordi den hydrauliske styringen kan være ute av drift, stoppes styringen av ALLUX .TM Kontakt protesespesialisten for å få utført vedlikeholdsservice.

<span id="page-19-2"></span>**ALLUX<sup>™</sup> Fjernkontroll** Ingen tidligere enhetstilkobling.

OK

Denne feilen vises når du trykker på Reconnectknappen uten at ALLUXTM er tilkoblet fra før. Foreta tilkoblingen i henhold til vanlig prosedyre før bruk.

# <span id="page-20-0"></span>**15 Feilsøking**

![](_page_20_Picture_237.jpeg)

![](_page_21_Picture_162.jpeg)

![](_page_21_Picture_163.jpeg)

# ALLUX<sup>TM</sup>

# **Nabtesco Corporation**

### **Nabtesco Corporation**

Accessibility Innovations Company Assistive Products Department

35, Uozakihama-machi Higashinada-ku Kobe, Japan 658-0024<br>TLF: +81-78-413-2  $+81 - 78 - 413 - 2724$ FAKS: +81-78-413-2725 <https://mobilityassist.nabtesco.com/>

Kontakt

### **Produsent Autorisert representant for EU-land**

### **PROTEOR SAS**

6 rue de la Redoute 21850 Saint-Apollinaire Frankrike

TLF: +33 3 80 78 42 42 FAKS: +33 3 80 78 42 15 cs@proteor.com

CE

Ta kontakt med oss hvis du oppdager at en side mangler eller er i uorden.

# **Nabtesco**

**Nabtesco Corporation**